# QUERYING WITH SAS® SCREEN CoNTROL LANGUAGE A DArABASE BROWSING AND ExTRACTION APfUCATION

MARIA K. W/US, FiOlA PHARMACEUncAL CORPORATION ANNE AsHER, ARC PRoFESSIONAL SERVICES GROUP

## INTRODUCTION

This interactive poster presents a database query and extraction application which was developed using the SAS Software System for Personal Computers. Version 6.03 of the SAS/AF® and SAS/FSP® products provide us with Screen Control Language, a powerful tool for developing intelligent user interfaces for interactive full-screen applications. The goal of this application is to provide the novice user with an easy method of accessing, extracting and manipulating data stored in SAS datasets without possessing knowledge of the SAS language.

### **DATA LIBRARY**

The data used in this application consists of clinical trials data collected using Case Report Forms (CRFs). For the purposes of this application, seven forms were chosen and separateSASdatasets created. In addition to the form specific datasets, two other datasets, the variable dictionary and dataset dictionary, are used. The variable dictionary contains the names and attributes of all variables used in the form specific datasets and the dataset dictionary contains the name of each dataset and its primary and secondary keys. These dictionary datasets are used to assist in identifying the form-specific datasets and their variables, thereby alleviating the need for the user to know how the data is stored.

FiGURE 1. PRoGRAM STRUCTURE AND CAUING SEQUENCE

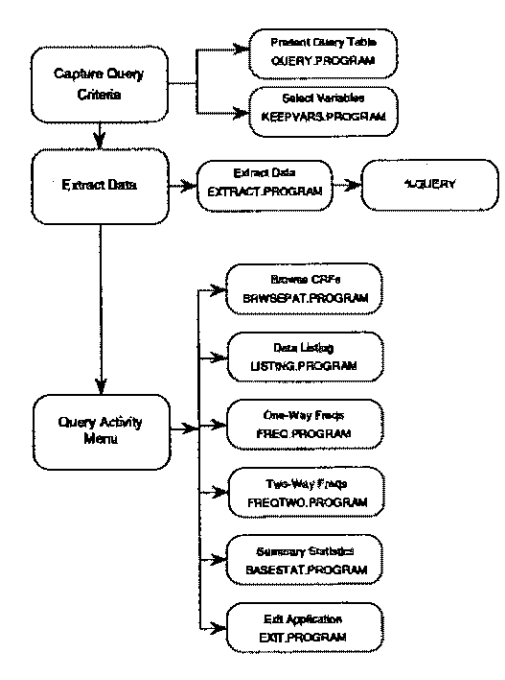

## **PROGRAM STRUCTURE**

Figure 1 displays the structure of this application and the calling sequence. The major component of this application is the Query and Extraction. The method used is based on Query-By-Exarnple, a technique that is usedinmanySQL(StructuredQueryLanguage)applications. A fill in the blank table (Figure 2.1) is presented to the user for the purpose of capturing the criteria to matched in the data extraction step. To aid the user in completing this table, a pop-up window (Figure 2.2) can beopened which will display a listof variables available. The user can then select the desired variable from the list to be placed into the query table (Figure 2.3).

**FIGURE 2.1 BLANK QUERY TABLE** 

| Failer These States<br>1. Uning the The key, move to the VARIABLE column and type in the<br>vazimble name (type 7 to pat a list)<br>2. Seing the Tim has, move to the designal operator column and<br>fill is the variable values you wish to match. |                       |                                       |             |                 |                 |  |
|----------------------------------------------------------------------------------------------------|-----------------------|---------------------------------------|-------------|-----------------|-----------------|--|
|                                                                                                    |                       |                                       |             | maal ja tiinee  |                 |  |
|                                                                                                    | Variable Stuarer Than | <b>Laura Toan</b>                     | <b>Ioni</b> | Ann.            | œ               |  |
|                                                                                                    |                       |                                       |             |                 |                 |  |
|                                                                                                    |                       |                                       |             |                 |                 |  |
|                                                                                                    |                       |                                       |             |                 |                 |  |
|                                                                                                    |                       |                                       |             |                 |                 |  |
| A-M-0404111-10000-101010-0                                                                                                    |                       | Advanced harriston Abbayonnessessagen |             | --------------- | *************** |  |
|                                                                                                    |                       |                                       |             |                 |                 |  |
|                                                                                                    |                       |                                       |             |                 |                 |  |

FIGURE 2.2 VARIABLE-LIST WINDOW

| Follow These Stags | 1. Geing the 733 hes, move to the Val                                                                     | Salact veriables by placing an<br>'K' on the line in front of<br>the variable name. |                                                     |  |
|--------------------|----------------------------------------------------------------------------------------------------|-------------------------------------------------------------------------------------|-----------------------------------------------------|--|
|                    | vasiable name (type ? to get a 12<br>2. Using the TEB key, move to the<br>fill in the variable values you |                                                                                     |                                                     |  |
|                    |                                                                                                    |                                                                                     | To see more variables, press<br>the Pour Poin keys. |  |
| Variable           | <b>STARTED THAN</b>                                                                                       |                                                                                     |                                                     |  |
|                    |                                                                                                    |                                                                                     | <b>Definition</b><br>Marro                          |  |
|                    |                                                                                                    |                                                                                     |                                                     |  |
|                    |                                                                                                    |                                                                                     | <b>Race</b><br>Rane<br>Sunte<br><b>Second</b>       |  |
|                    |                                                                                                    |                                                                                     | Feicht<br>Seight is inches                          |  |
|                    |                                                                                                    | -----------                                                                         | Massache.<br>Waidhi in lie.                         |  |

FIGURE 2.3 CoMPLETED QUERY TABLE

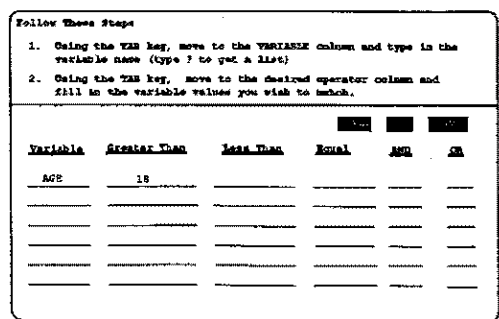

Once the table is completed and submitted for processing, Screen Control Language is used to validate each entry against the variable dictionary to detect such errors as invalid variable names or invalid variable comparisons (i.e., comparing a numeric variable to a character value). Figure 3 displays a section of the SCL code used to perform variable name validation. After all fields are validated, the subsetting IF string is constructed and stored in a macro variable.

```
FIGURE 3. SCL VALIDATION CODE
                         FOR EACH VARIABLE ENTEREO IN THE QUERY TABLE, CHECK */<br>ITS EXISTENCE IN THE VARIABLE DICTIONARY. IF THE */<br>VARIABLE IS NOT FOUND, ISSUE AN EREOR MESSAGE AND */<br>RETURN TO THE SCREEN.
\begin{array}{ll} \mathtt{OBSLIST} = & \begin{smallmatrix} 1 & 1 \\ 2 & 1 \end{smallmatrix} \\ \mathtt{STRING} = & \begin{smallmatrix} 1 & 1 \\ 2 & 1 \end{smallmatrix} \\ \mathtt{DSID} = & \mathtt{OPEN} \left( \begin{smallmatrix} 1 \text{DIT.}\end{smallmatrix} \right) \mathtt{VLIST} \end{array}, \begin{smallmatrix} 1 \text{I} \end{smallmatrix} \right) \mathtt{?} \end{array}DO CT \approx 1 TO 6:<br>
IF VAR(CT) NE BLANK THEN DO:<br>
CESNO > LOCATEC (DSID, VARNUM(DSID, 'NAME'), VAR(CT), 'A', '');<br>
IF OBSNO > 0 THEN DO:<br>
CE TYPE (CT) = GETVARN(DSID, VARNUM(DSID, 'TYPE');<br>
CE TYPE (CT) = GETVARN(DSID, VA
                              OBSLIST = 12000 = 0 THEN DO:<br>
END:<br>
END: 2000 = 'VARIABLE NOT FOUND IN DICTIONARY';<br>
NEG = 1 THEN ERRORON VARI:<br>
THEN ERRORON VARI;<br>
ELSE IF CT = 2 THEN ERRORON VAR2;<br>
ELSE IF CT = 4 THEN ERRORON VAR4;<br>
ELSE IF CT = 4 THEN
END:
```
The next step in processing the query is to extract the data from the case report form datasets. This involves determining which form-specific datasets are to be used and the primary merge keys for these forms. Both the variable dictionary and the dataset dictionary are used for this purpose. Once the necessary information is gathered and stored in macro variables using Screen Control Language, the Query macro is invoked to perform the data extraction by merging the necessary datasets and applying the subsetting IF statement. If the extract was successful, the total number of records extracted is displayed to the user.

The Query Activity Menu (Figure 4) allows the user to manipulate the data extracted from the SAS datasets. Through this menu, the user can browse images of the Case Report Forms for the patients meeting the query criteria, produce reports, or perform basic summary statistics.

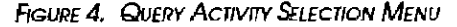

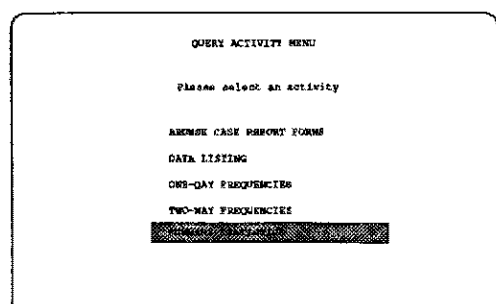

In order to produce reports (data listings, frequencies, crosstabulations and summary statistics), a fill in the blank screen is presented where the user types in titles, footnotes and variable names. Once again, a pop-up window can be opened which will display a list of available variables. Where options are available, a checklist is provided for the user to select the desired options (Figure 5). The completed screen is validated and the appropriate SAS statements are generated using Screen Control Language. If no errors are detected, the generated SAS statements are submitted to the SAS system for execution and the results displayed on the users screen.

### FIGURE 5. SUMMARY STATISTICS REQUEST SCREEN

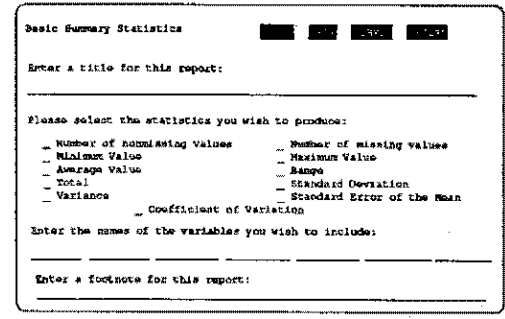

At the completion of each report, the user is returned to the report screen where he may generate another version of the same report or return to the Query Activity menu from which he may exit the application.

#### CONCLUSION

In using Screen Control Language, the applications developer can prepare intelligent user interfaces when constructing systems for the non-SA5 user. Screen Control Language can be used to perform database lookups as well as inter- and intra-field validation. The various functions available in Screen Control Language will allow the SAS Software System to be used in a wide variety of subject areas and applications.

The authors may be reached at:

Maria K. Wills, Manager EDP Fidia Pharmaceutical Corporation 1775 K Street, N.W. Suite 800 Washington, DC 20006

Anne Asher, Senior Project Staff **ARC Professional Services Group** 601 Indiana Avenue, N.W. Suite 510 Washington, DC 20004

SAS, SAS/AF, and SAS/FSP are registered trademarks of SAS Institute, Inc, Cary, NC, USA.